# Suggerimenti per la risoluzione dei problemi relativi a UCCX CAD ٦

# Sommario

Introduzione **Prerequisiti Requisiti** Componenti usati Risoluzione dei problemi Impostazione e raccolta di tracce per problemi relativi a UCCX CAD Email UCCX lato server Log laterali agente Registri di Microsoft Exchange Server Prima di contattare il Cisco Technical Assistance Center (TAC) Verifica porte connesse CAD/CSD Problema **Soluzione** Impossibile scaricare il file. Errore Problema Soluzione Errore alla chiusura di CAD se integrato con CUPS Problema **Soluzione** Problemi di integrazione UCCX e CUPS su CDA e CAD Problema Soluzione Impossibile avviare CAD a causa di un errore Problema Soluzione Impossibile accedere agli agenti CAD a causa di un errore IPv6 Problema Soluzione: Quando EM è abilitato Soluzione: Se EM non è abilitato Messaggio di errore in CAD Informazioni sulla modifica dell'indirizzo IP del servizio CAD Problema Soluzione Errore 1310 durante l'installazione di CAD Problema Soluzione Errore di monitoraggio remoto con UCCX versione 8.5 Problema **Soluzione** 

Impossibile avviare CSD Problema Soluzione Nessun log in Microsoft Terminal Server Problema **Soluzione** Il CAD non riesce a mettere a fuoco come previsto Problema Soluzione

# Introduzione

Questo documento funge da raccolta di varie note sulla risoluzione dei problemi per Cisco Unified Contact Center Express (UCCX), Cisco Agent Desktop (CAD) e Cisco Supervisor Desktop (CSD). In questo documento si presume che l'utente abbia una conoscenza di base di UCCX e CAD/CSD e possa navigare e raccogliere tracce.

# **Prerequisiti**

# Requisiti

Cisco raccomanda la conoscenza dei seguenti argomenti:

- $\cdot$  UCCX
- $\bullet$  CAD
- $\cdot$  CSD
- CDA (Cisco Desktop Administrator)
- Cisco Unified Communications Manager (CUCM o CallManager)
- Cisco Unified Presence Server (CUPS)

# Componenti usati

Il riferimento delle informazioni contenute in questo documento è UCCX versione 8.x e successive, CUCM versione 8.x e successive e CUPS versione 8.x e successive.

# Risoluzione dei problemi

In questa sezione vengono illustrati vari problemi che possono verificarsi e viene illustrato come risolverli.

# Impostazione e raccolta di tracce per problemi relativi a UCCX CAD Email

Nota: Impostare la traccia sul lato server e agente, ricreare il problema e quindi raccogliere i log.

### UCCX lato server

Per impostare le tracce, passare a Cisco Unified CCX Serviceability > Trace > Configuration > Cisco Unified CCX Desktop Services e impostare Cisco Desktop Agent Email Service su Debugging 4.

Per raccogliere i log, aprire lo strumento di monitoraggio in tempo reale (RTMT, Real-Time Monitoring Tool) > Trace & Log Central > Collect logs > Select all Cisco Desktop Services and EEM Server Service.

### Log laterali agente

Per impostare le tracce, passare a C:\Program Files(x86)\Cisco\Desktop\ e aprire il file Agent.cfg. Nella categoria [Debug Log] (Registro di debug), impostare la soglia per il rilevamento e il salvataggio del file. Il file dovrebbe ora essere simile al seguente:

[Debug Log] Size=10MB  $Fi1a=10$ # Threshold may be one of the following OFF, DEBUG, CALL, TRACE, DUMP # Each level provides successively more debug info, DEBUG should be sufficient for # most debugging needs, set to OFF when debugging is not required. **Threshold=TRACE**

Aprire inoltre il file EemUi.cfg e rimuovere il cancelletto (#) dalla riga che fa riferimento a TRACE (deve essere la prima riga) e aggiungere un cancelletto alla riga che fa riferimento a DEBUG (deve essere la terza riga). Il formato dovrebbe essere simile al seguente:

```
log4j.rootLogger=TRACE,LOG,DBG,CONSOLE
#log4j.rootLogger=CALL#com.calabrio.util.log.SplkLevel,LOG,DBG,CONSOLE
#log4j.rootLogger=DEBUG,LOG,DBG,CONSOLE
#log4j.rootLogger=INFO,LOG,DBG,CONSOLE
#log4j.rootLogger=DUMP#com.calabrio.util.log.SplkLevel,LOG,DBG,
```
#### Registri di Microsoft Exchange Server

Per ottenere i registri di controllo delle cassette postali di Microsoft Exchange, è necessario rivolgersi a un amministratore di Microsoft Exchange.

Nota: Cisco non è responsabile della risoluzione dei problemi del server Microsoft Exchange. In caso di domande, è possibile richiedere a un amministratore di Microsoft Exchange di ottenere e analizzare i registri di controllo delle cassette postali prima di continuare con la risoluzione dei problemi.

### Prima di contattare il Cisco Technical Assistance Center (TAC)

Èinoltre necessario raccogliere queste informazioni prima di contattare TAC per assistenza.

• Versione UCCX completa creata con qualsiasi file COP (Engineering Special) o Cisco Options Package (COP) installato, ad esempio 10.0.1.1001-37

- Versione completa di CAD
- Versione del server di posta elettronica
- Descrizione esatta del problema con timestamp e screenshot che mostrano il problema con log relativi a 15 minuti prima e dopo l'evento in questione

## Verifica porte connesse CAD/CSD

### Problema

Durante la risoluzione dei problemi relativi a CAD, spesso è necessario individuare rapidamente le porte e i servizi di CAD/CSD connessi a UCCX.

### Soluzione

Utilizzare il comando show network status search <indirizzo ip del computer CAD>.

### Esempio:

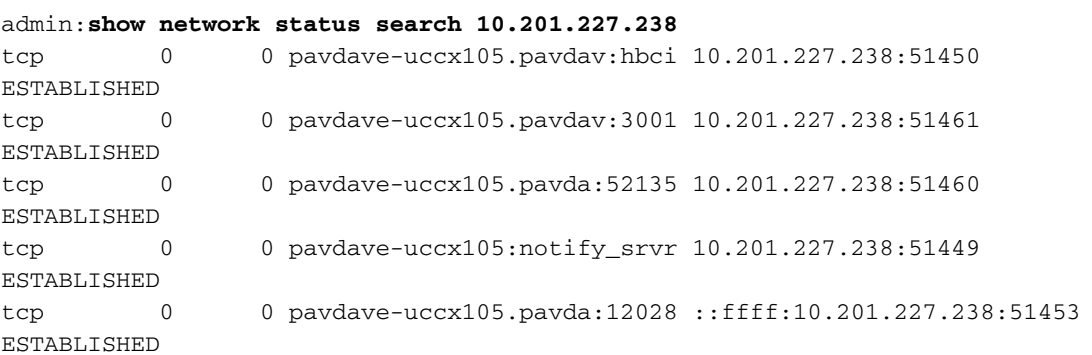

Questo output può essere utilizzato per visualizzare la porta locale collegata/stabilita e la porta remota sul computer CAD/CSD. La maggior parte dei servizi CAD utilizza connessioni TCP che possono essere abbinate alle porte dei servizi funzionali nella guida all'utilizzo delle porte.

### Impossibile scaricare il file. Errore

### Problema

Dopo un aggiornamento di UCCX, gli utenti CAD ricevono questo messaggio di errore ogni volta che eseguono l'accesso.

Unable to download file. Could not open request. Tuttavia, dopo aver fatto clic sul pulsante ok, possono accedere correttamente.

Ogni volta che l'applicazione CAD viene avviata, verifica la disponibilità di una versione più recente. CAD utilizza True Update, disponibile all'indirizzo C:\Program Files\Cisco\Desktop\bin\update.exe.

### Soluzione

Per evitare questo errore, effettuare le seguenti operazioni prima dell'aggiornamento:

- 1. Disinstallare CAD/CSD.
- 2. Scaricare il programma di installazione dalla pagina del plug-in e installare CAD/CSD.
- 3. Aprire C:\Program Files\COMMON FILES\CAD\bin\ e rinominare il file update.exe in updateold.exe.

## Errore alla chiusura di CAD se integrato con CUPS

### Problema

Questo errore si verifica quando UCCX è integrato con Cisco Unified Presence Server (CUPS).

Runtime error! Program:C:\program files\cisco\desktop\bin\agent.exe This application has requested the runtime to terminate it in an unusual way please contact the application support team for more information.

#### Soluzione

- Aprire Gestione cluster di server di messaggistica immediata e passare a Dominio 1. messaggistica immediata e presenza.
- 2. Modificare DOMAIN.NOT.SET con il nome di dominio completo.
- 3. Disconnettere gli agenti e riconnettersi.

# Problemi di integrazione UCCX e CUPS su CDA e CAD

#### Problema

Questo errore può essere visualizzato su UCCX CDA al momento dell'integrazione con CUPS. Se si accede a CUPS quando l'avvio non riesce, si osserva questo errore:

CDAUI2034 Invalid Cisco Unified Presence Cluster user credentials. Configured user must be able to run SOAP queries. Users cannot login to CUPS while launching CAD.

#### Soluzione

Verificare che l'utente sia un utente finale in CUPS. Al termine, controllare la configurazione del tipo di client CAD in CUPS.

Nota: Se il sistema utilizza CUPS versione 8.6 o successive, è necessario configurare l'impostazione Tipo di client CAD. Affinché gli agenti CAD possano eseguire il login, è necessario aggiungere il tipo di client CAD a Unified Presence Administration.

1. In Cisco Unified Presence Administration, selezionare Application > Client Types.

- 2. Fare clic su Aggiungi nuovo.
- Completare la pagina Tipo di client come indicato di seguito: 3.

```
Type: CAD
Description: CAD
Minimum Version: 0.0.0.0
Group: Standard CCM End Users
```
- 4. Assicurarsi di selezionare la casella di controllo Controllo versione obbligatorio.
- 5. Salvare la configurazione.
- 6. Riavviare i servizi Cisco UP Client Profile Agent situati in servizi di rete.

### Impossibile avviare CAD a causa di un errore

#### Problema

Quando si avvia CAD, viene verificata la compatibilità con il sistema operativo Microsoft Windows. In caso di problemi, CAD non viene avviato e viene visualizzato uno dei seguenti errori:

```
C:Program Files\Cisco\Desktop\bin\agent.exe
A referral was returned from the server
 o
```
C:Program Files(x86)\Cisco\Desktop\bin\agent.exe A referral was returned from the server

#### Soluzione

- 1. Accedere al computer agente con un account di amministratore locale.
- 2. Passare a C:\ProgramFiles(x86\Cisco\Desktop\bin\.
- 3. Fare clic con il pulsante destro del mouse su **agent.exe**, scegliere **Proprietà** e quindi passare alla scheda Compatibilità.
- 4. Selezionare Esegui il programma in modalità compatibilità.
- 5. Selezionare il programma da eseguire con privilegi di amministratore.

### Impossibile accedere agli agenti CAD a causa di un errore IPv6

#### Problema

Quando gli agenti eseguono il login a CAD, il login non riesce e viene visualizzato il seguente errore:

You cannot log in because your phone is IPv6 enabled.

Questo problema può verificarsi quando la funzionalità Mobilità estensioni (EM) è abilitata o disabilitata e può verificarsi perché il CAD non supporta IPv6 o perché è abilitato IPv6.

### Soluzione: Quando EM è abilitato

- 1. Accedere alla pagina Configurazione utente finale CUCM.
- 2. In dispositivi controllati, associare l'indirizzo MAC del telefono IP all'utente finale.
- 3. Aggiungere l'utente al gruppo di utenti CTI standard.
- 4. Aggiungere il telefono all'utente RmCm.
- 5. Accedere a CUCM Administration > Device > Phone, quindi fare clic sul telefono sul quale si è verificato il problema.
- 6. Scegliete Periferica > Impostazioni periferica > Configurazione periferica comune.
- 7. Impostare la modalità di indirizzamento IP solo su IPv4.
- 8. Dalla pagina di configurazione del telefono CUCM, ripristinare il telefono IP.

9. Reimpostare i servizi TFTP e CTIManager. Se il problema persiste, attenersi alla seguente procedura:

- 1. Disassociare il telefono dall'utente RmCm.
- 2. Reimpostare il telefono.
- 3. Associare il telefono all'utente RmCm.
- 4. Reimpostare il telefono.

Questo problema può essere rilevato con l'ID bug Cisco [CSCti18636](https://tools.cisco.com/bugsearch/bug/CSCti18636).

### Soluzione: Se EM non è abilitato

Se l'accesso CAD non riesce e EM non è in uso, riavviare UCCX Engine e riprovare.

Questo problema può essere rilevato con l'ID bug Cisco [CSCtk00173.](https://tools.cisco.com/bugsearch/bug/CSCtk00173)

# Messaggio di errore in CAD Informazioni sulla modifica dell'indirizzo IP del servizio **CAD**

### Problema

Quando si tenta di accedere a CAD viene visualizzato un messaggio di errore.

This computer cannot connect to all CAD services because at least one CAD service IP address has changed

Questo errore si verifica principalmente negli scenari in cui è stato installato un nodo secondario e l'indirizzo IP del nodo non è presente nel file postinstall.exe.

### Soluzione

- Eseguire il programma con privilegi di amministratore. Fare clic con il pulsante destro del 1. mouse su agent.exe ed eseguirlo come amministratore.
- 2. Eseguire **postinstall.exe** e verificare che gli indirizzi IP siano corretti. Il file è disponibile all'indirizzo C:\Program File\Cisco\Desktop\bin\.

Se il problema persiste, provare la seguente procedura:

- 3. Andare all'indirizzo C:**\Program Files\CAD\bin\** e rinominare update.exe in old\_update.exe ed eseguire nuovamente l'agente client CAD.
- 4. Scaricare lo strumento di configurazione client da **UCCX > Strumenti > Plugin** nella pagina di amministrazione dell'applicazione ed eseguirlo una volta sul PC dell'agente.

## Errore 1310 durante l'installazione di CAD

### Problema

Quando si installa CAD, viene visualizzato il seguente messaggio di errore:

Error 1310: error writing to file...

#### Soluzione

Questo errore viene spesso visualizzato quando lo strumento di configurazione del client CAD viene eseguito su un PC dotato di software antivirus o di sicurezza. Scaricare e rieseguire lo strumento di configurazione client su un computer in cui non è installato un software antivirus o di protezione.

## Errore di monitoraggio remoto con UCCX versione 8.5

### Problema

Quando si effettua una chiamata, il monitoraggio remoto funziona correttamente; ma non appena viene immesso un interno dell'agente, questo messaggio viene udito.

```
System is experiencing server connectivity problems
L'esame dei log del motore UCCX (MIVR) mostra quanto segue:
```
227530655: Jan 03 10:06:21.829 EDT %MIVR-SS\_VOIPMON\_SRV-7-UNK:Extension <2100> MAC address <SEPABC123DEF456>

227530664: Jan 03 10:06:21.840 EDT %MIVR-LIB\_LDAP-3-EXCEPTION:javax.naming. NameNotFoundException: [LDAP: error code 32 - No Such Object]; remaining name 'sectName=Configurations,appName=Setup,ou=VoIP Monitor Devices,lcc=Call Center 1,ou=Company,o=Spanlink Communications'

Cisco001MIVR113.log 6888 227530679: Jan 03 10:06:21.841 EDT %MIVR-LIB\_LDAP-3-EXCEPTION: at com.spanlink.VOIPMonitor.subsystem.SplkSubsystem. getVoipServerCorbaObject(SplkSubsystem.java:1059) Cisco001MIVR113.log 6912 227530703: Jan 03 10:06:21.842 EDT %MIVR-SS\_ VOIPMON\_SRV-3-EXCEPTION: at com.spanlink.VOIPMonitor.subsystem.SplkSubsystem. getVoipServerCorbaObject(SplkSubsystem.java:1059) Cisco001MIVR113.log 6923 227530714: Jan 03 10:06:21.842 EDT %MIVR-SS\_ VOIPMON\_SRV-3-EXCEPTION: at com.spanlink.VOIPMonitor.subsystem.SplkSubsystem. getVoipServerCorbaObject(SplkSubsystem.java:1059) Cisco001MIVR113.log 6932 227530723: Jan 03 10:06:21.843 EDT %MIVR-SS\_ VOIPMON\_SRV-3-CORBA\_INVOKE\_ERROR:Fail to invoke corba call: Module Name=splkSubsystem. startSimultaneousMonitoring,A specific description for a trace=Cann't get server object, quit,Exception=

227530727: Jan 03 10:06:21.857 EDT %MIVR-SS\_RM-3-UNABLE\_TO\_START\_MONITORING:VoIP Monitor server is unable to start monitoring: Module Name=RM component,A description for the nature of the error=startSimultaneousMonitor returned 0 227530728: Jan 03 10:06:21.857 EDT %MIVR-SS\_RM-7-UNK:startMonitor returns status: -5

#### Soluzione

Aprire CDA e selezionare Impostazioni > Configurazione servizio > Multilinea, Monitoraggio e registrazione > Dispositivo di monitoraggio VoIP. Verificare che in Servizio monitor VoIP predefinito sia selezionato un server.

### Impossibile avviare CSD

#### Problema

L'avvio di CSD è bloccato nella schermata iniziale senza messaggi di errore o avanzamento e la schermata di accesso non viene visualizzata.

I registri dei CSD mostrano quanto segue:

SplkException.cpp[147] splk\_socket\_internal::SocketOperations::close:com.spanlink. util.socket.SplkSocketException: Failed to shutdown socket descriptor:10093:Either the application has not called WSAStartup, or WSAStartup failed. Stack trace<>.

#### Soluzione

I log degli errori indicano che WSAStartup non è riuscito e pertanto anche CSD non è stato avviato. Ciò è dovuto a una versione Java non compatibile sul PC dell'agente (o sul server terminal se si tratta di un ambiente thin-client).

- 1. Cancellare la sessione CSD bloccata in Task Manager.
- 2. Disinstalla la versione Java corrente.
- 3. Fare riferimento alla <u>[matrice di compatibilità UCCX](http://docwiki.cisco.com/wiki/Compatibility_Matrix_for_Unified_CCX)</u> e scaricare la versione esatta di Java per l'istanza UCCX in uso.

### Nessun log in Microsoft Terminal Server

### Problema

In un ambiente thin-client, sul server non viene trovato alcun log dell'agente o del supervisore. Ciò si verifica perché la home directory specifica dell'utente non è stata mappata.

#### Soluzione

Mappare l'utente alla home directory. A tale scopo, accedere alla finestra di dialogo Proprietà utente, mappare l'unità nell'esercitazione di Profilo Servizi terminal e verificare che il mapping sia nel formato seguente: \\servername\sharename\%nomeutente%.

Di seguito è riportato un esempio della guida CAD per thin client:

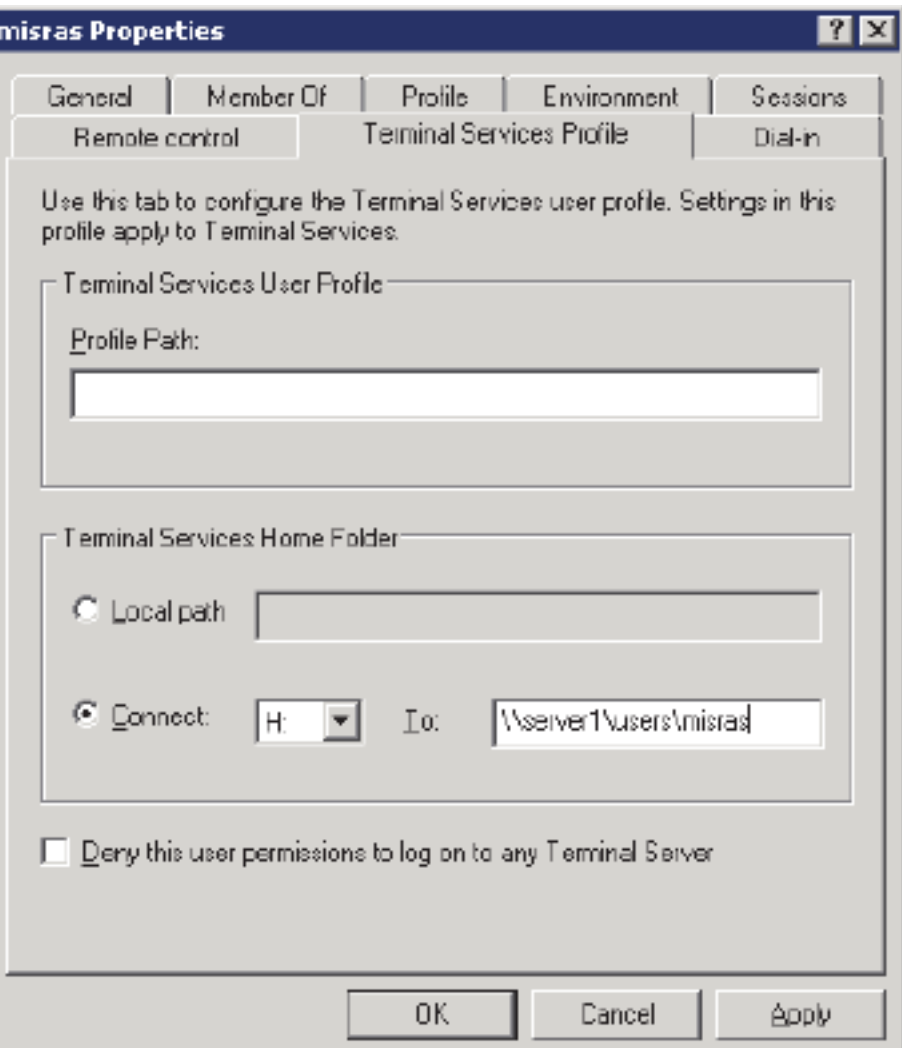

# Il CAD non riesce a mettere a fuoco come previsto

### Problema

Quando arriva una nuova chiamata, CAD non viene messo in evidenza in primo piano.

In alcuni casi, l'applicazione potrebbe non soddisfare le condizioni richieste per la visualizzazione in primo piano oppure potrebbe essere annullata da un'altra applicazione che acquisisce il primo piano.

Di seguito vengono descritti i criteri che un processo deve soddisfare per diventare la finestra di primo piano.

- Il processo è in primo piano.
- Il processo è stato avviato dal processo in primo piano.
- Il processo ha ricevuto l'ultimo evento di input.
- Nessun processo in primo piano.
- Il debug del processo in primo piano viene eseguito da Microsoft Windows, non dal debug incorporato.
- Il primo piano non è bloccato (vedere LockSetForegroundWindow).
- Il timeout del blocco in primo piano è scaduto (vedere SPI\_GETFOREGROUNDLOCKTIMEOUT in SystemParametersInfo).
- Nessun menu attivo.

Esistono tre situazioni in cui la finestra CAD non viene ingrandita.

- Viene eseguito il timer ForegroundLockTimeout.
- Un altro programma impone sempre di fronte.
- CAD NON viene ridotto a icona e un'altra finestra viene portata in primo piano e previene CAD.

### Soluzione

Èpresente una modifica del Registro di sistema che determina il timeout immediato di ForegroundLockTimeout e rimuove tale errore come possibile causa:

- 1. Aprire Start > Esegui e digitare regedit.
- 2. Passare al seguente percorso: [HKEY\_CURRENT\_USER\Pannello di controllo\Desktop].
- Fare clic con il pulsante destro del mouse sullo spazio vuoto e creare un nuovo valore 3. DWORD oppure modificare il valore corrente denominato ForegroundLockTimeout, quindi impostare o modificare il valore su 0. Questo valore determina l'attivazione immediata dell'applicazione.
- 4. Riavviare e provare.